## STEP 1: Log into your Go Wild account

• Visit the website gowild.wi.gov. If you have already set up a username/password for your account, you may log in directly using that. If you have not yet created a username/password, use the "Account Lookup" option to search for your account or create a new account if necessary.

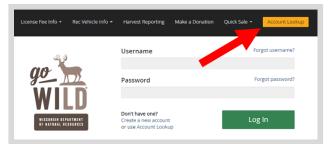

• Access your Account - Search for your existing customer record using one of the four personal information options on the left. Or enter your username and password for your account, if you have already created one.

| Enter Your Personal Information Please enter ONE SET of identifying information.                                                                                                    | Already have a Username & Password?<br>Login below<br>Username <i>Required</i> |
|----------------------------------------------------------------------------------------------------|--------------------------------------------------------------------------------|
| Search by Customer Number •                                                                                                    |                                                                                |
| Search by Social Security Number            Output         Output         < | Password Required Forgot password?                                             |
| Search by Driver's License Number                                                                                                    |                                                                                |
| Search by Visa / Passport Number 🕒                                                                                                    | Sign in                                                                        |

• **Welcome Back!** Enter your <u>driver license</u> information (optional). If you do not wish to enter your driver license, leave both the DL state and DL number blank. Next indicate your state residency (Wisconsin resident or nonresident). If you are unsure of your state residency, select the <u>Help me decide</u> link. *Note: To change your residency from nonresident to resident, all customers age 18 and over must include a WI driver license number.* 

| Only Wisconsin Driver's License   | mber and issuing state if you have one, below<br>s can be validated by the Dept of Transportati<br>n most instances (paper licenses are still requi | on, if your license is validated, you can use your Wisconsin Driver's License as your   |
|-----------------------------------|----------------------------------------------------------------------------------------------------|-----------------------------------------------------------------------------------------|
| Note: State law prohibits the use | e of a Wisconsin state identification card as a l                                                                                                   | hunting and/or fishing license.                                                         |
| cial Security Number              | Driver's License Issuing State                                                                                                    | Driver's License ID                                                                     |
| ***-**-7968                       | Select                                                                                                    |                                                                                         |
| O RESIDENT O NON-RESID            |                                                                                                    |                                                                                         |
|                                   | ent location to provide proof of residency.                                                                                                    | r's license. If you do not have a valid WI driver's license, you may continue as a non- |

• **Review Summary.** Check your personal information for accuracy. If changes need to be made, select the <sup>Selit</sup> icon. If everything is correct, select the <sup>Yes</sup> button.

| Review Summary                                    |                                    |                        |
|---------------------------------------------------|------------------------------------|------------------------|
| Personal Information                              |                                    | C Edit                 |
| CUSTOMER TEST<br>123 FAKE ST<br>ANYTOWN, WI 55555 | Social Security Number<br>***_**_* | Visa / Passport Number |
| UNITED STATES                                     | Date of Birth<br>02/06/1975        | Issuing Country        |

## STEP 2: Select your vehicle

• **Customer Homepage.** Locate the Recreational Vehicles section and select the MANAGE YOUR VEHICLES button.

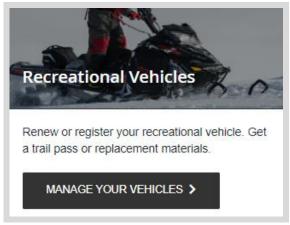

• **My Vehicles.** This will show all the vehicles registered in your name. Find the correct vehicle and select the "Complete Payment" button.

| My Veh | icles   |                             |                 |                      |
|--------|---------|-----------------------------|-----------------|----------------------|
| Туре   | Reg #   | Nickname/Year/Make/Model    | Expiration Date | Actions              |
| ATV    | PENDING | 2019 Polaris Hurricane      | 3/31/2022       | Complete Payment     |
| Boat   | 1304WU  | 2015 Original Under 16      | 3/31/2023       | Update Shop for more |
| Boat   | 1304WV  | 2020 Original Non Motorized | 3/31/2023       | Update Shop for more |

• **Shopping Cart.** Confirm your payment amount. Select your Payment Type (Credit Card or Checking Account) and select Checkout.

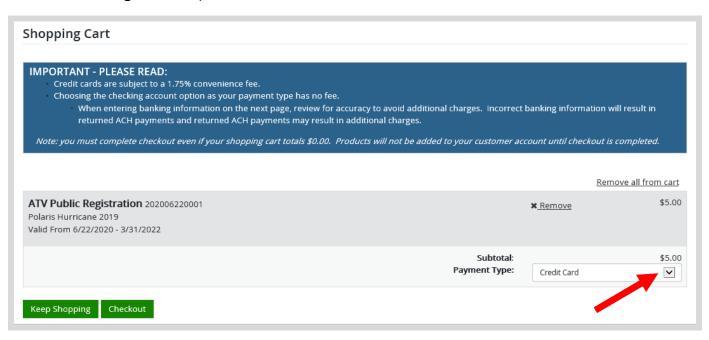

## STEP 3: Make payment and print your temporary operating receipt

• **Shipping Details**. Enter the location you would like your items shipped and select NEXT. *Note: The system will check the address for any errors and recommend address adjustments if necessary.* 

| First Name Required | Middle Name  | Last Name Required | Suffix |  |
|---------------------|--------------|--------------------|--------|--|
|                     |              |                    |        |  |
| Organization        | Phone Number | Email Address      |        |  |
|                     |              |                    |        |  |

• **Donations:** Make a donation to the Cherish Wisconsin Fund. You may select one of the predetermined amounts or select Other to enter in a specific amount.

| Make a donation today: |     |     |      |       |
|------------------------|-----|-----|------|-------|
| No thank you           | \$2 | \$5 | \$10 | Other |

- Make Payment. Check the screen for reminders and confirm the total. A convenience fee of 2% will be added to your total when a credit card is used. Select Make Payment when ready.
- **Payment Processing.** Scroll to the bottom and enter your credit card (or checking account) information. Select the red <u>Continue</u> button when finished.

| Payment Method                                                               |                                                                                     |
|------------------------------------------------------------------------------|-------------------------------------------------------------------------------------|
| Card Number                                                                  |                                                                                     |
| Expiration Date                                                              | Month Vear V                                                                        |
| Card Security Code                                                           | (a)                                                                                 |
| Card Billing Address                                                         | Use my contact information address                                                  |
|                                                                              | O Use a different address                                                           |
| A convenience fee will be charged for thi to cancel or confirm your payment. | s transaction. This fee amount will display on the next page where you will be able |
| Continue Cancel                                                              |                                                                                     |

- Review Payment. The last step before the purchase is final. Confirm your payment details, payment method, Billing address, and contact info on the screen. Select confirm to continue.
- **Confirmation.** <u>IMPORTANT!</u> Your purchase is final, but you are not done yet! Copy down the confirmation number or print the screen. Then select the red <u>Continue To State Website</u> button to return and print your license documents.

| Confirmation                                                                                 |
|----------------------------------------------------------------------------------------------|
| You must click the "Continue" button below in order to return to the state agency's website. |
| Please keep a record of your Confirmation Number, or print this page for your records.       |
| Confirmation Number XWNXCS000090099                                                          |
| Continue To State Website                                                                    |

 Printing your license. Now back in the Go Wild site, scroll down all the way to the bottom and select the Receipt and License Documents is button and <u>open</u> the documents for printing. You must carry this printed temporary operating receipt while you operate until your materials arrive via US Mail.